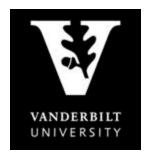

## OFFICE OF THE University Registrar

## **YES User Guide**

**Update Contact Information** 

## **Updating Contact Information**

1. On the student landing page, click "Address Change".

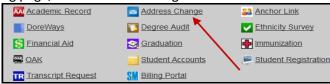

- 2. There are three tabs listed: Student Addresses, Emergency Addresses, and Parental Addresses.
  - On the Student Addresses tab you can edit or add Permanent (Home) Address, Local (Mailing) Address and Phone Numbers

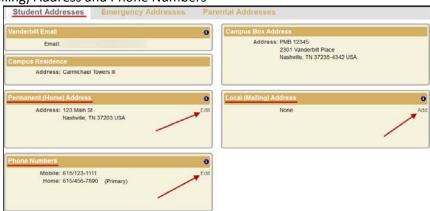

- b. On the Emergency Addresses tab, Emergency Contact and Missing Person Contact information can be edited or deleted.
  - Click on the appropriate option, make the changes as needed, and click "Save" or "Delete".

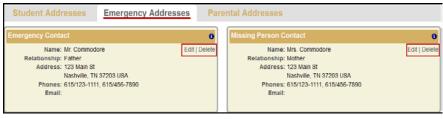

- c. On the Parental Addresses tab, the parental information can only be viewed.
  - To update this information, contact the Office of the University Registrar at registrar@vanderbilt.edu.
- 3. For assistance with international address changes, contact the Office of the University Registrar at registrar@vanderbilt.edu.